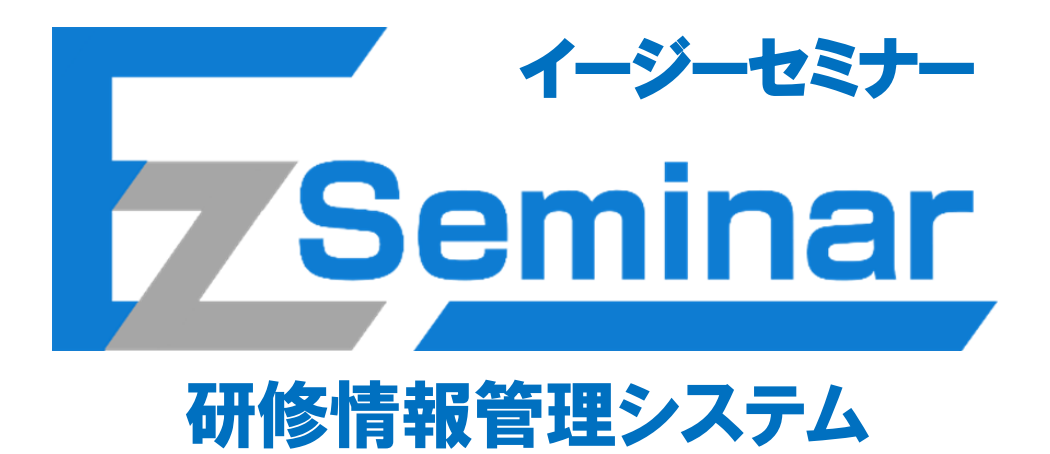

# 施設担当者向け

# その1.マイページ開設編

# 第1版

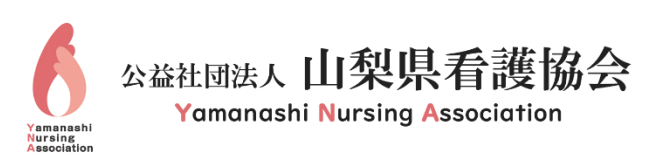

# 目次

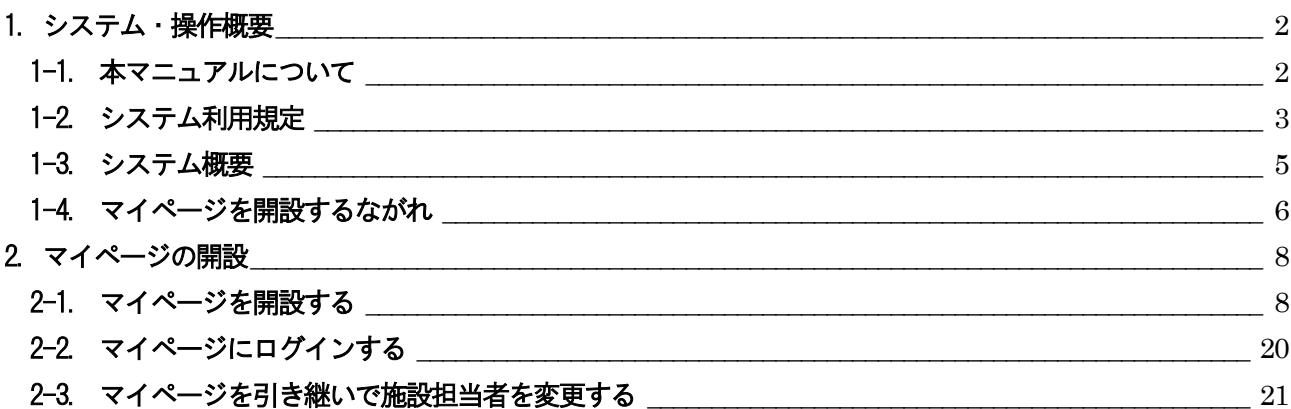

### 1.システム・操作概要

#### <span id="page-2-1"></span><span id="page-2-0"></span>1-1. 本マニュアルについて

本システムでは、利用者の業務体系ごとにマニュアルが異なります。 利用条件に当てはまるマニュアルをご参照ください。

① 施設担当者

施設担当者とは複数名の研修受講者をまとめた申し込み手続きと、その支払い手続きを代表して行う方と なります。ご自身の申し込みも可能です。 施設担当者用のページと自分のページをそれぞれ持つことが可能ですが、その際は使用するメールアドレ スを別にして、同じID を使用しないようお願いいたします。 ※施設担当者が変更になる際は、改めて施設担当者ページを開設するようにしてください。 ※施設担当者の登録は、1 施設1 名のみとなります。

⇒ 本マニュアルをご覧の上、マイページを開設した後に、 施設担当者向け「その2.研修申し込み編」マニュアルをご覧ください。

② 個人利用者

個人利用者とは本人がご自身分のみの研修を申し込み、ご自身にてお支払い操作を行う方となります。 県外の方で山梨県看護協会主催の研修に申し込みを行う方もこの「個人利用者」に該当します。

⇒ 個人利用者向け「その1. マイページ開設編」マニュアルをご覧の上、マイページを開設した後に、 個人利用者向け「その2.研修申し込み編」マニュアルをご覧ください。

研修の申し込み及び受講には必ず研修情報管理システム(EasySeminar)へのマイページ登録が必要と なります。マイページ登録がお済で無い方の申し込みはできません。マイページの登録は、会員、非 会員問わずして下さい。

#### <span id="page-3-0"></span>1-2. システム利用規定

研修情報管理システム (FasySeminar) をご利用の場合は、以下システム利用規定にご同意頂く事が前提と なります。

#### 山梨県看護協会研修情報管理システム利用規程

(目的)

第1条 本規程は、公益社団法人山梨県看護協会(以下「本会」という。)が開発・運用する研修情報管理システム(以下「本システム」という。)の全て の利用者を対象に、登録手続き及び登録後に適用される条件等を定める。

(適用)

- 第2条 本規程は、利用者と本会との間の本システムの利用に関わる一切の関係に適用されるものとする。本会は本システムに関し、本規程のほか、利用 に当たってのルール等、各種の定め(以下「個別規定」という。)をすることがある。
	- これら個別規定はその名称のいかんに関わらず、本規程の一部を構成するものとする。
- 2 本規程の規定が前項の個別規定と矛盾する場合には、個別規定において特段の定めがない限り、個別規定が優先されるものとする。
- (利用登録)
- 第3条 利用希望者は、本システム上の画面より、自身のEメールアドレスをIDとして登録するとともに、パスワード等必要な事項を入力することによ り、本システム上の利用登録を行うことができる。
- 2 利用登録は、利用者となる本人が行うものとし、代理による登録は一切認められない。
- 3 利用登録において、特殊文字・旧漢字・ローマ数字などは使用できない。
- 4 本会は、利用登録の申請者に以下の事由があると判断した場合、利用登録の申請を承認しないことがあり、その理由については一切の開示義務を負 わないものとする。
- (1) 利用登録の申請に際して虚偽の事項を届け出た場合
- (2) 本規程に違反したことがある者からの申請である場合
- (3) その他、本会が利用登録を相当でないと判断した場合
- (利用者ID およびパスワードの管理)
- 第4条 利用者は、自己の責任において、本システム及び本システムと連携する外部サービスの利用者ID およびパスワードを適切に管理するものとする。
- 2 利用者は、いかなる場合にも、利用者IDおよびパスワードを第三者に譲渡・貸与又は、第三者と共用することはできない。
- 3 本会は、利用者IDとパスワードの組み合わせが登録情報と一致してログインされた場合には、その利用者IDを登録している利用者自身による利用と みなす。
- 4 利用者ID及びパスワードが第三者によって使用されたことによって生じた損害は、本会は一切の責任を負わないものとする。 (料金および支払方法)
- 第5 条 利用者は、本システムの有料部分の対価として、本会が別途定め、本システムに表示する料金を、本会が指定する方法により支払うものとする。
- 2 支払い手数料 (コンビニ決済手数料、振込手数料等)は申込者側の負担とする。
- 3 支払があった料金については、いかなる場合も、返金することはできないものとする。

(禁止事項)

- 第6条 利用者は、本システムの利用に当たり、以下の行為をしてはならない。
- (1) 法令又は公序良俗に違反する行為
- (2) 犯罪行為に関連する行為
- (3) 本システムの内容及び本システムを通じて配信される研修等のコンテンツの著作権、商標権その他の知的財産権を侵害する行為
- (4) 本システム及び本システムと連携する外部サービスにより配信される研修等のコンテンツを、第三者との共有や不特定多数への公開等を目的とし て閲覧・録音・録画及びダウンロードする行為
- (5) 本会、他の利用者、又はその他第三者のサーバーまたはネットワークの機能を破壊したり、妨害したりする行為
- (6) 本システムによって得られた情報を商業的に利用する行為
- (7) 本システムの運営を妨害するおそれのある行為
- (8) 不正アクセス、又はこれを試みる行為
- (9) 他の利用者に関する個人情報等を収集または蓄積する行為
- (10) 不正な目的を持って本システムを利用する行為
- (11)本システムの他の利用者又はその他の第三者に不利益、損害、不快感を与える行為
- (12)他の利用者に成りすます行為
- (13)本会が許諾しない本システム上での宣伝、広告、勧誘、又は営業行為
- (14)本会のサービスに関連して、反社会的勢力に対して直接又は間接に利益を供与する行為
- (15)その他、本会が不適切と判断する行為
- (本システムの提供の停止等)

第7条 本会は、以下のいずれかの事由があると判断した場合、利用者に事前に通知することなく本システムの全部又は一部の提供を停止又は中断するこ とができるものとする。

- (1) 本システムにかかるコンピュータシステムの保守点検または更新を行う場合
- (2) コンピュータ又は通信回線等が事故により停止した場合
- (3) その他、本会が本システムの提供が困難と判断した場合

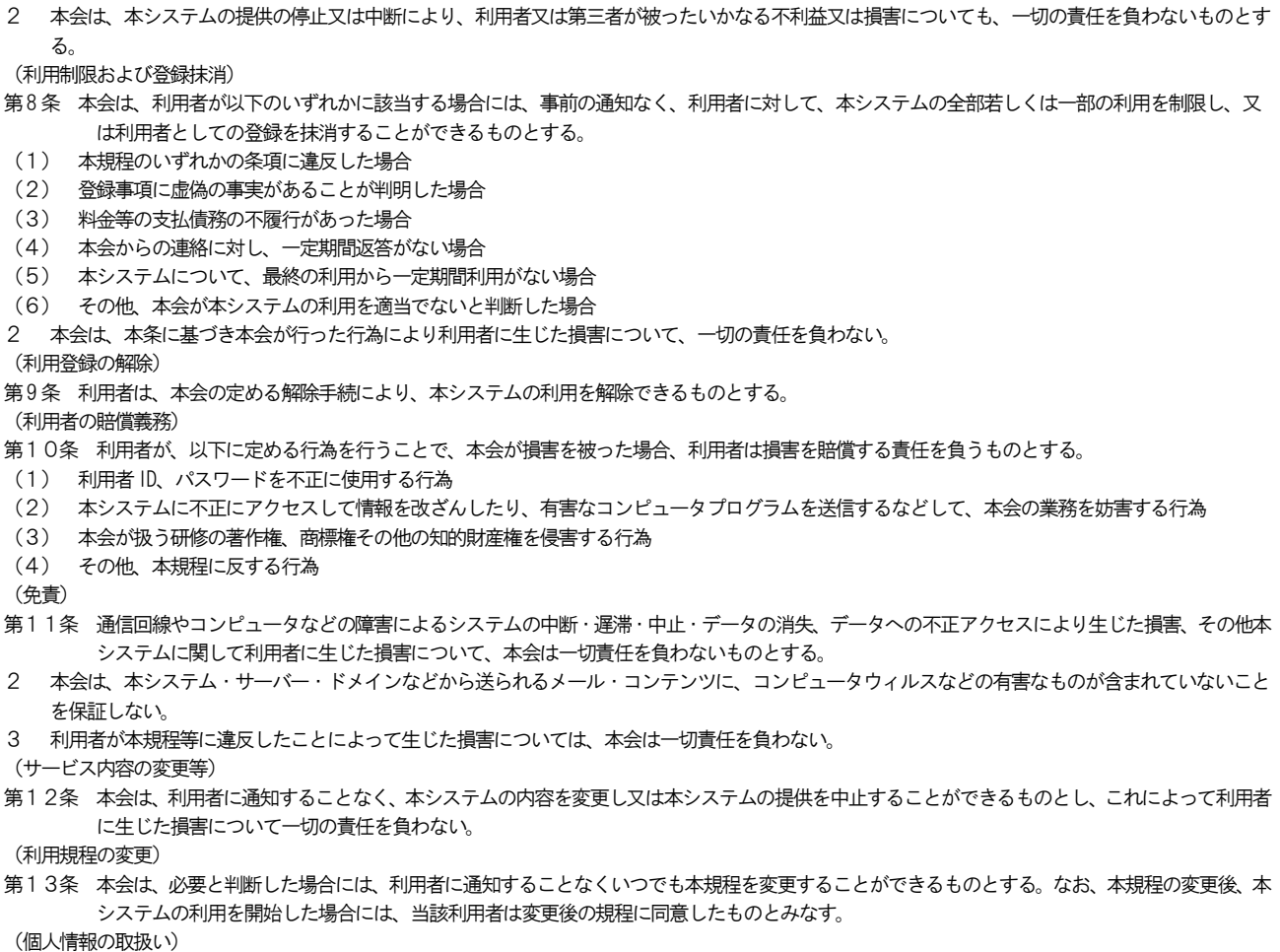

- 第14条 本会は、本システムの利用によって取得する個人情報については、本会「個人情報保護規則」に従い適切に取り扱うものとする。
- 2 一括取りまとめ申し込みを行う施設担当者が設定されている施設に属する個人利用者が各自で申し込んだ研修の内容は、二重申し込み防止の観点か ら施設担当者へ自動的に通知されるものとする。

(通知又は連絡)

第15条 利用者と本会との間の通知又は連絡は、本会の定める方法によって行うものとする。本会は、利用者から、本会が別途定める方式に従った変更 届出がない限り、現在登録されている連絡先が有効なものとみなして当該連絡先へ通知又は連絡を行い、これらは、発信時に利用者へ到達した ものとみなす。

(権利義務の譲渡の禁止)

第16条 本利用者は、本会による事前の承諾なく、利用契約上の地位または本規程に基づく権利もしくは義務を第三者に譲渡し、又は担保に供すること はできない。

(協議事項)

第17条 本システムの利用について、本規程によって解決できない問題が生じた場合、利用者と本会の間で双方誠意をもって話し合い、これを解決する ものとする。

(準拠法・裁判管轄)

- 第18条 本規程の解釈に当たっては、日本法を準拠法とする。
- 2 本システムに関して紛争が生じた場合には、甲府地方裁判所を第一審の専属的合意管轄裁判所とする。

附 則

この規程は、令和6年4月1日から施行する。

#### <span id="page-5-0"></span>1-3. システム概要

本システムではスマートフォン及びパソコンを使用して山梨県看護協会が主催する研修に申し込みができ、 その研修費用をコンビニ等で事前に決済(払い込み)する仕組みを提供するシステムです。施設担当者は複数名分 をまとめて一括申し込みすることができます。

尚、研修の申し込みを行う際は事前にマイページ登録を行う必要があります。本取扱説明書はこのマイページの登 録方法を説明するものです。実際の研修申し込みの方法は別紙、その2.研修申し込み編の取扱説明書を参照くだ さい。

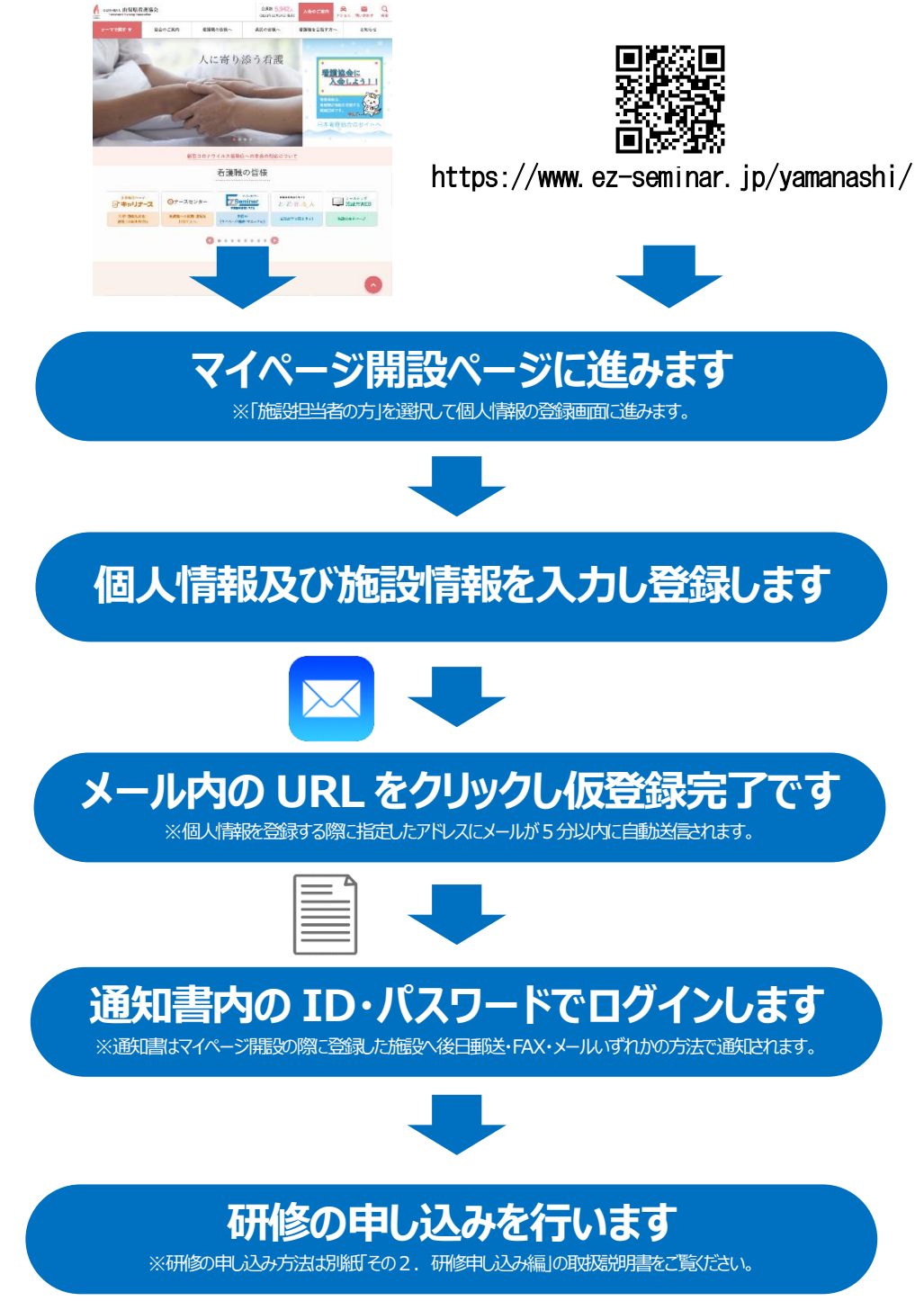

### <span id="page-6-0"></span>1-4. マイページを開設するながれ

本システムから受講申し込みや支払い確認等を行うために、マイページへログインできるように各種情報を登録 してください。

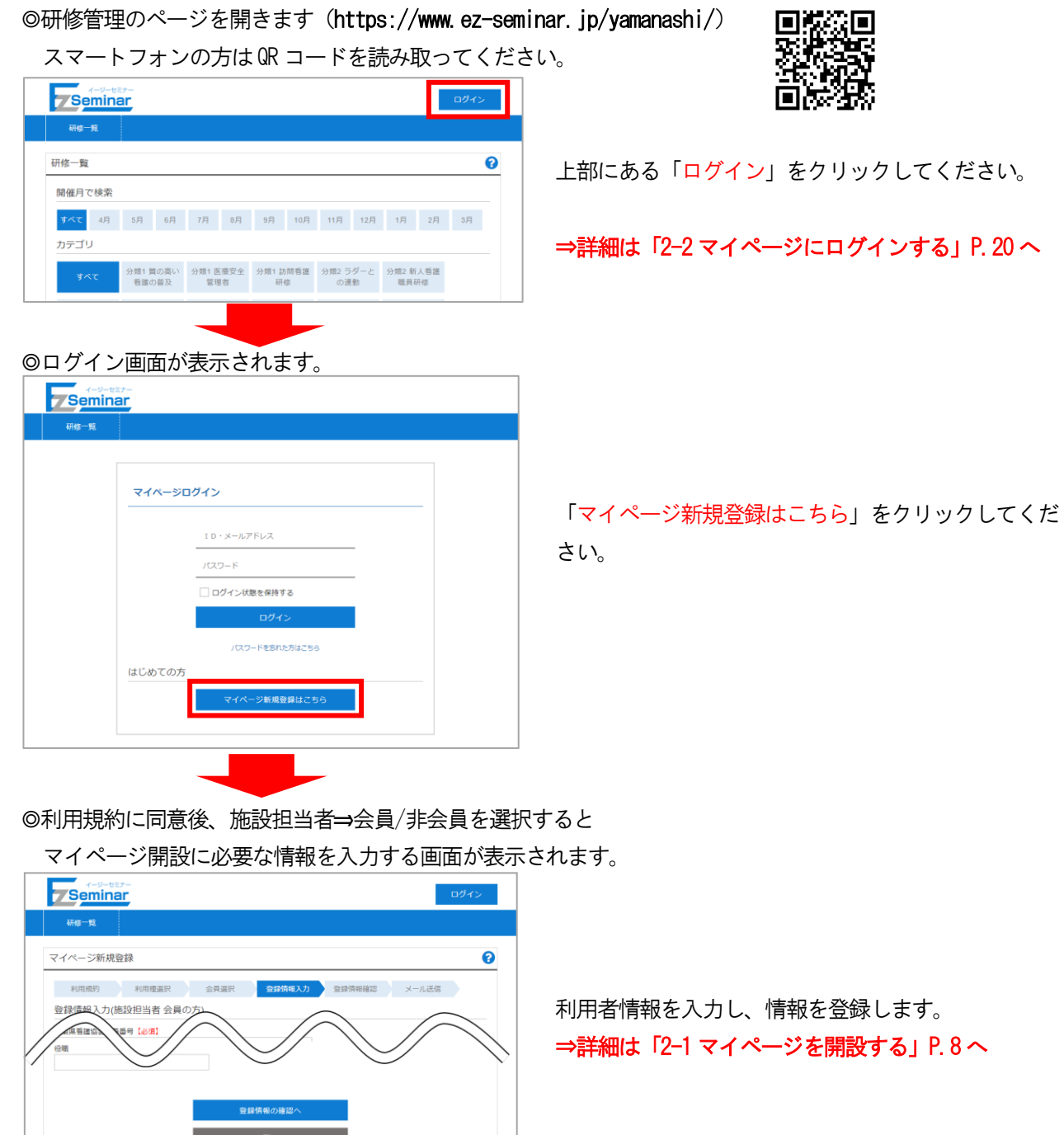

◎登録したメールアドレスに「仮申請のお知らせ」が届きますので、 指定されているURL にアクセスして申請を完了してください。

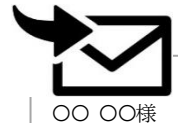

研修管理システムの施設担当者仮申請を受け付けました。

下記URLにアクセスして申請を完了してください。

[https://www.ez-seminar.jp/yamanashi /ConfirmRegisterUser?](https://kensyu.gunma-kango.jp/ConfirmRegisterUser)・・・

メールに記載されているURL をクリックして申請を 完了します。

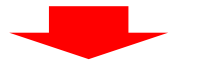

#### ◎本申請を完了する画面が表示されますので、

「マイページ登録申請を完了する」をクリックして本申請を

完了してください。

登録した施設担当者宛てに承認通知書が郵送で通知されます。

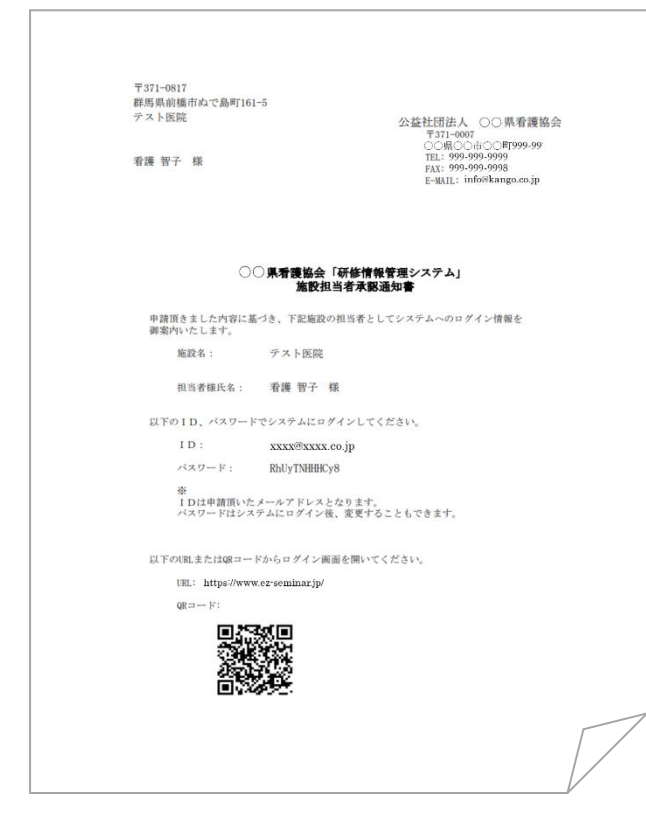

送付された施設担当者承認通知書に記載されているロ グインID (登録したメールアドレス)とパスワード でログインしてください。

<span id="page-8-0"></span>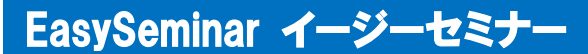

# 2. マイページの開設

#### <span id="page-8-1"></span>2-1. マイページを開設する

マイページを開設するには、以下の手順を行います。

※山梨県看護協会の会員の方は「[2-1-1.](#page-8-2)[会員の場合」](#page-8-2)P[.8](#page-8-2)~を、非会員の方は「[2-1-2.](#page-14-0)[非会員の場合」](#page-14-0)P[.14](#page-14-0)~を 確認してください。

#### <span id="page-8-2"></span>2-1-1.会員の場合

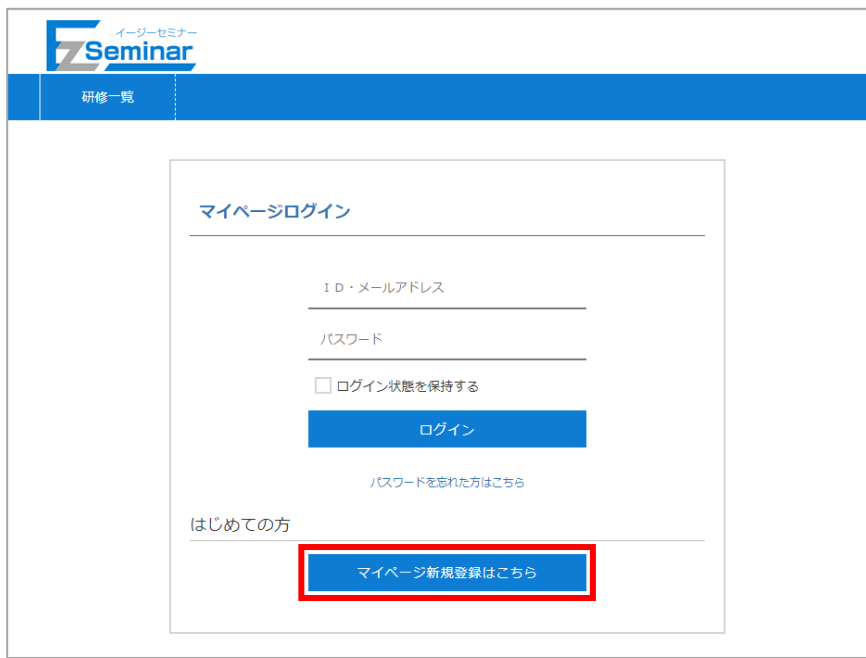

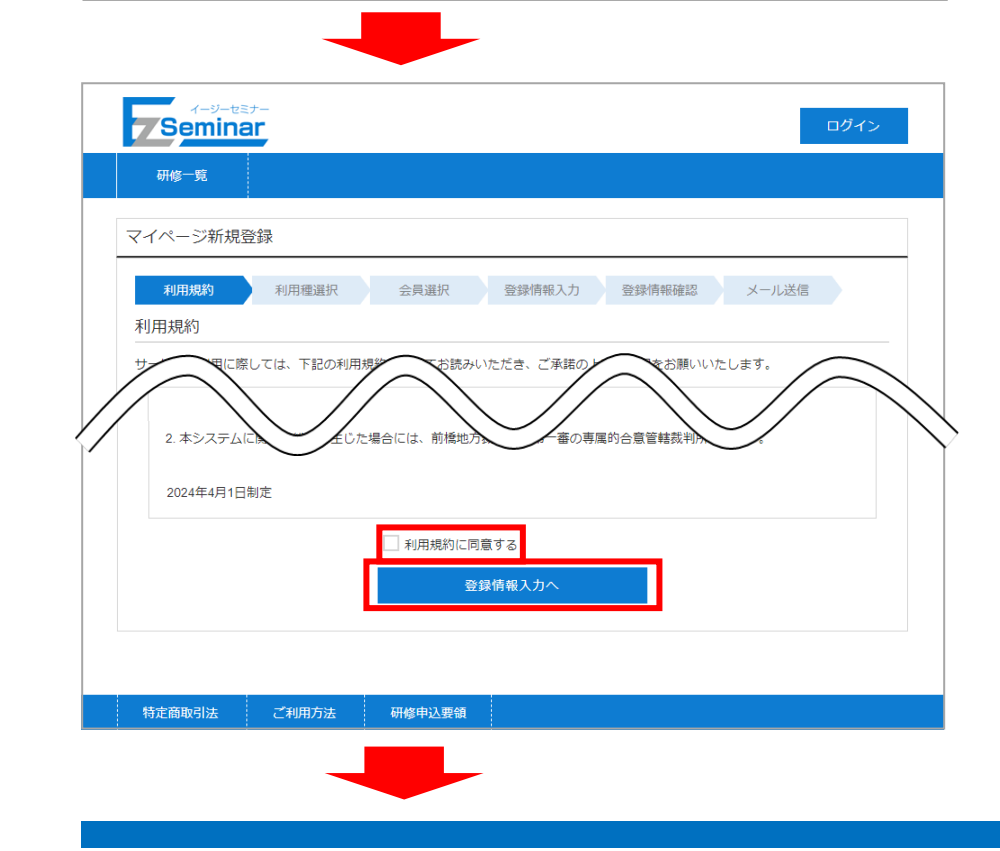

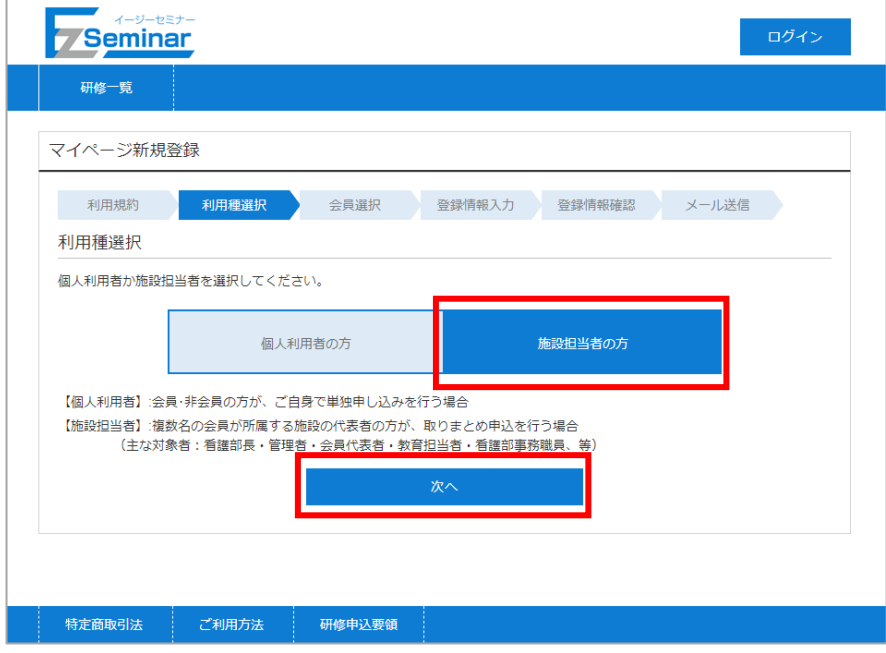

#### ※本マニュアルは【施設担当者】向けとなっております。 【個人利用者】としてマイページを開設したい方は、個人利用者向けマニュアルをご確認ください。

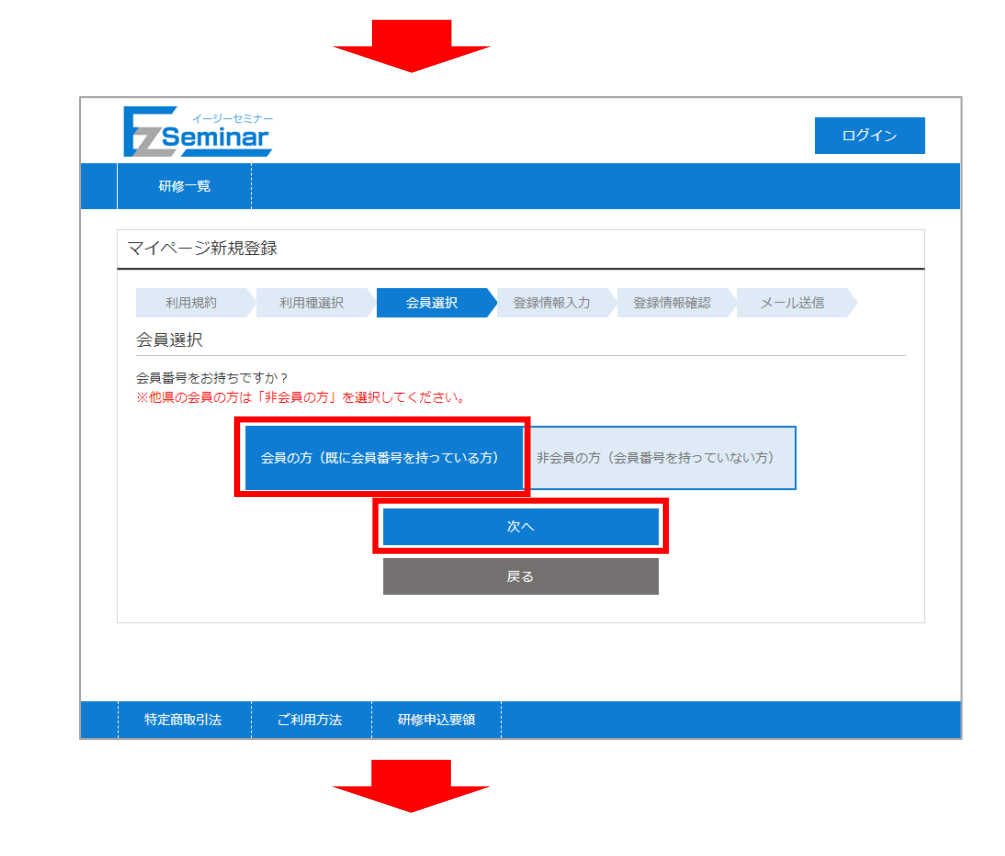

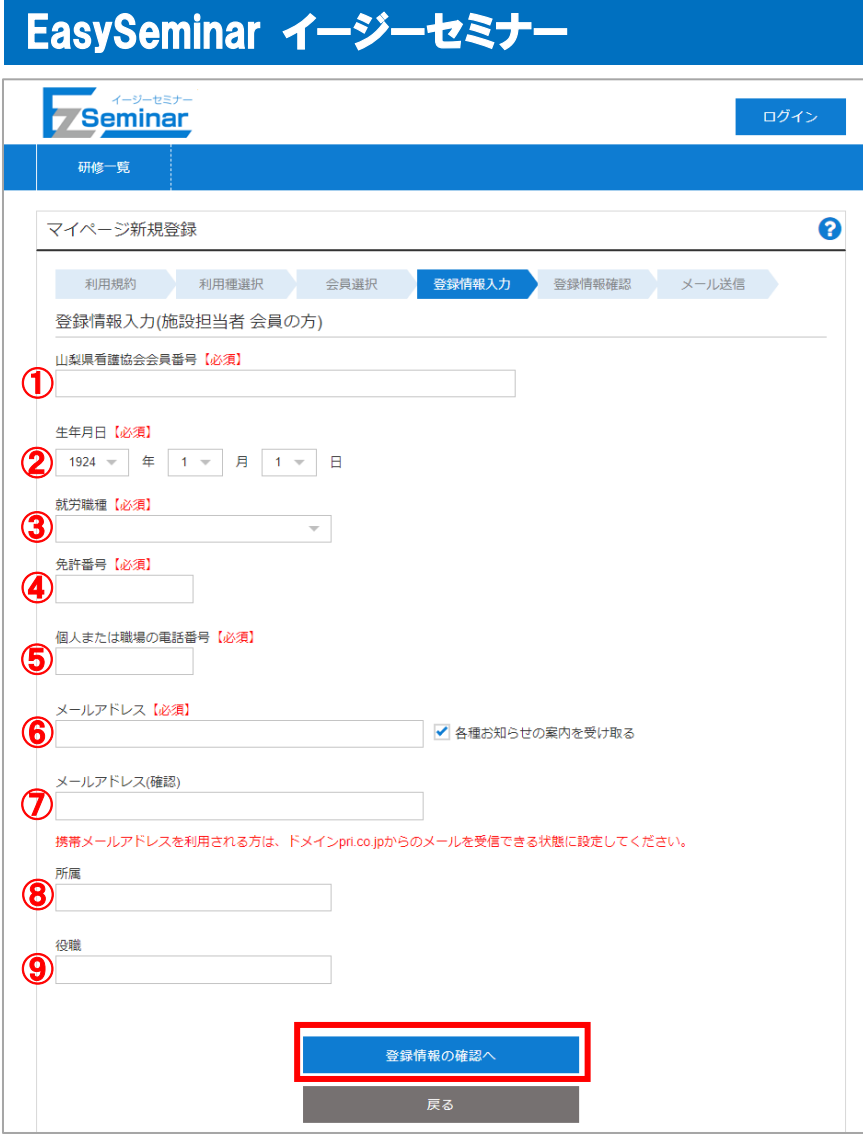

マイページ開設に必要となる利用者の情報を入力します。

※看護協会に登録されている会員番号、生年月日、就労職種、免許書番号と自動照合し本人確認を行います。 キャリナースに登録していると、会員情報の変更のほか、受講履歴の確認が出来るため、ぜひこの機会に登録 をお願いします。

① 山梨県看護協会会員番号 【必須】 山梨県看護協会の会員番号を入力してください。(6 桁の半角数字) ② 生年月日【必須】 生年月日の 年/月/日 をそれぞれ選択してください。 ③ 就労職種【必須】 職種を 保健師/助産師/看護師/准看護師 から選択してください。 山梨県看護協会入会時に登録した職種を選択してください。 ④ 免許番号 【必須】 選択した職種の免許番号を入力してください。(8 桁の半角数字) ※看護協会に登録されている番号を入力してください。 ⑤ 個人または職場の電話番号【必須】 連絡のつく個人もしくは職場の電話番号を記入してください。(半角数字) ⑥ メールアドレス【必須】 登録するメールアドレスを入力してください。 各種お知らせをメールで送信しますので「各種お知らせを受け取る」にチェックが入っていることを 確認してください。 ここで指定したメールアドレスがログインIDとなります。 ※施設担当者ページ登録と個人ページの2つを登録する場合、それぞれに異なるメールアドレスが必要 となります。

- ⑦ メールアドレス(確認)【必須】 ⑥と同じメールアドレスを入力してください。 ※携帯アドレスを利用する場合は、ドメイン「ez-seminar.jp」からのメール受信可能に設定してくだ さい。
- ⑧ 所属

特定商取引法

ご利用方法

研修申込要領

ご自身の所属する部署等を入力してください。(30 文字以内) ⑨ 役職

ご自身の役職を入力してください。(30 文字以内)

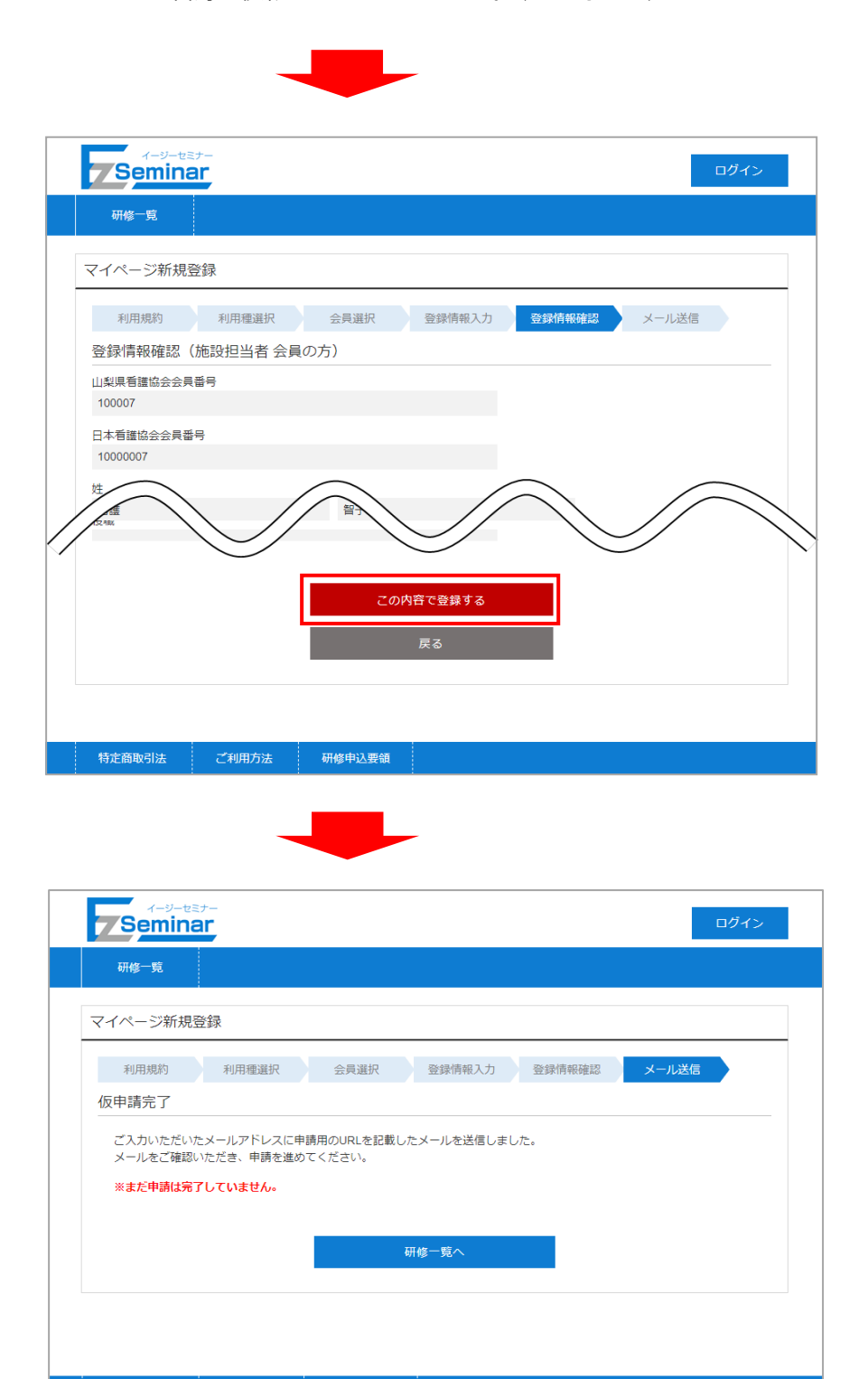

※この段階では仮申請のみ完了した状態となります。 このあとの手順を行うことで申請完了となりますので、ご注意ください。

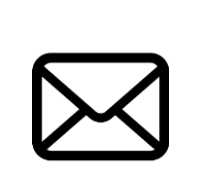

[https://www.ez-seminar.jp/yamanashi/C](https://www.ez-seminar.jp/yamanashi/)onfirmRegisterUser?・・・・

登録したメールアドレス宛に「仮申請完了メール」が送信されます。 メール内のリンクをクリックして、登録申請完了ページへ移動してください。 ※仮申請から24 時間経つと本申請ができなくなりますので、早めに操作を行うようにしてください。 本申請ができなくなった場合は、再度マイページの登録を行ってください。

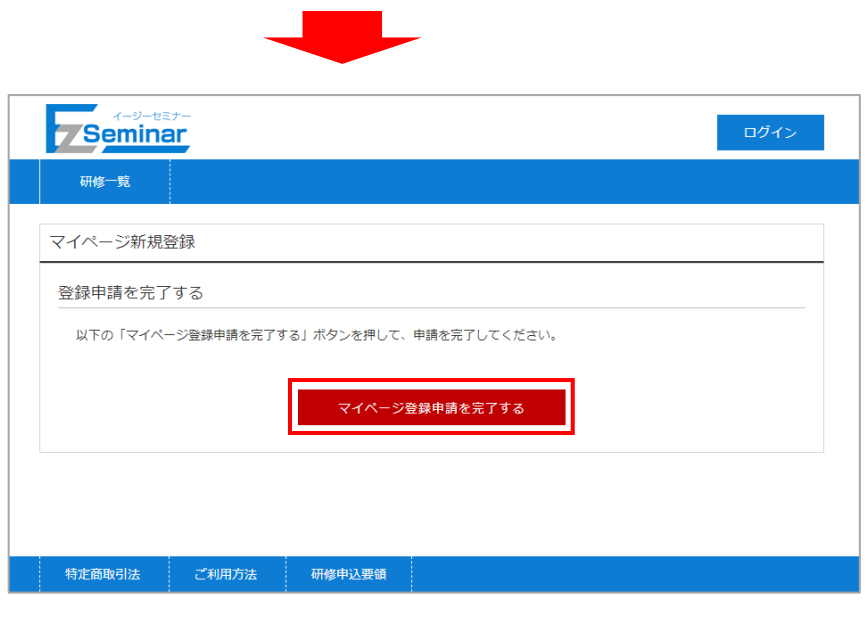

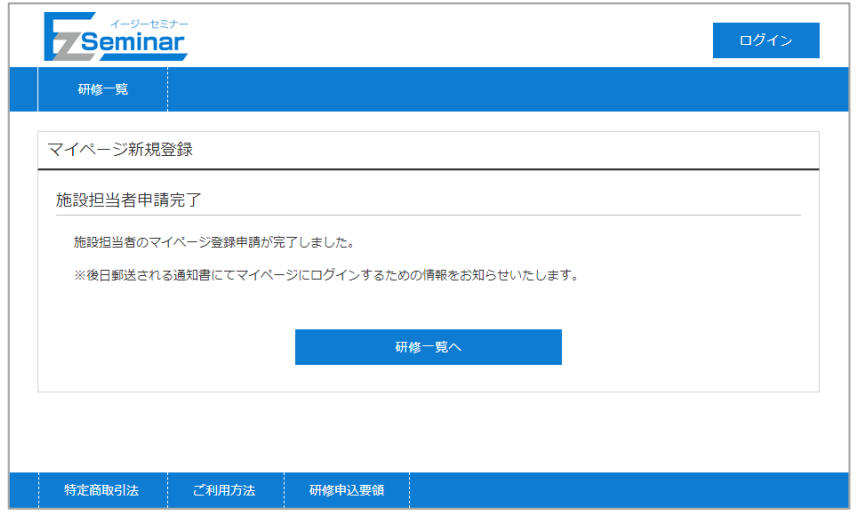

以上で、マイページの開設が完了となります。

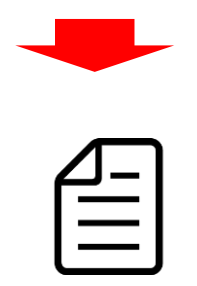

後日、ログインに必要な情報が記載された「施設担当者承認通知書」が郵送で通知されますので、ご確認くださ い。

マイページには記載されているログインID(登録したメールアドレス)とパスワードでログインしてください。

### <span id="page-14-0"></span>2-1-2.非会員の場合

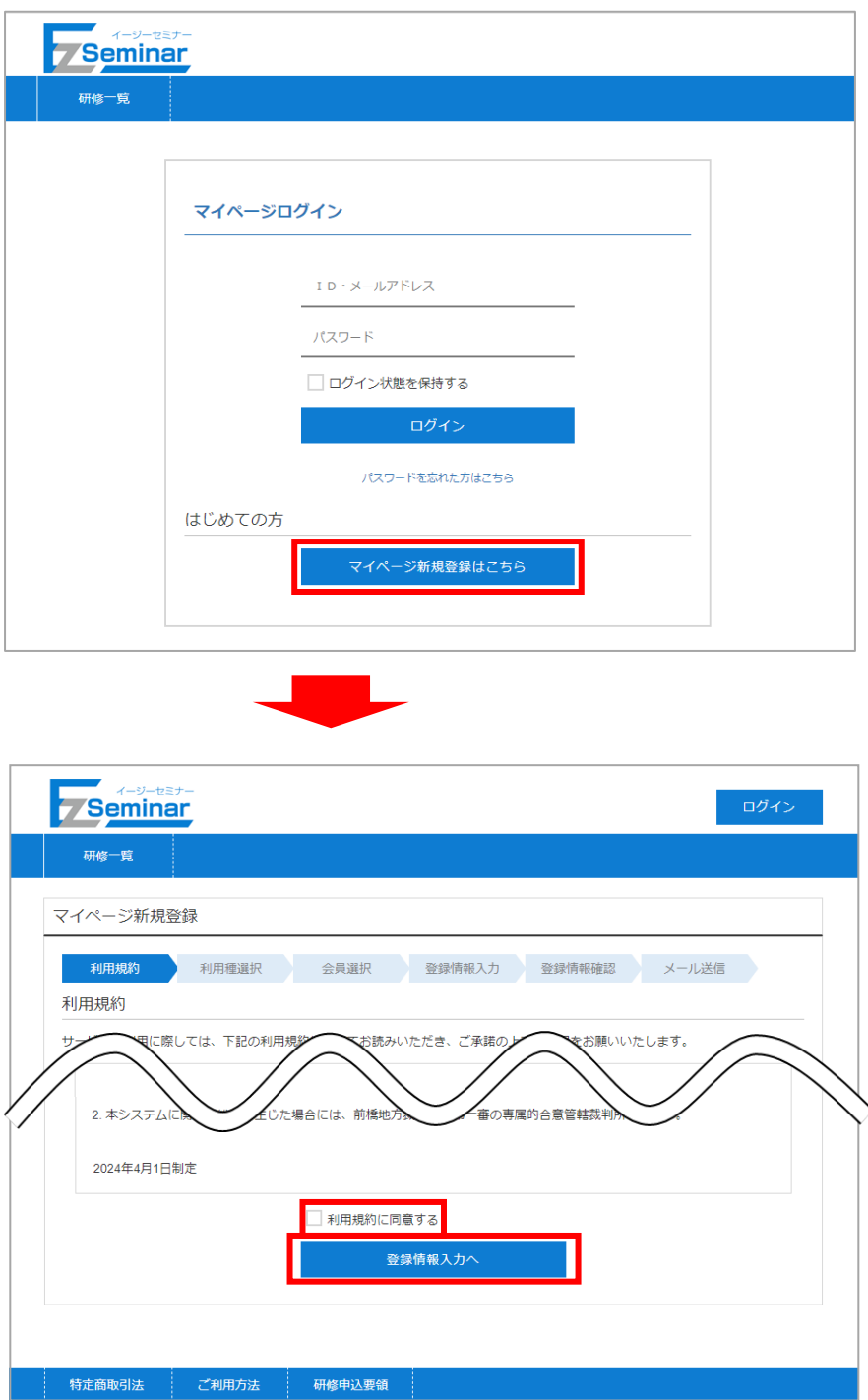

-14-

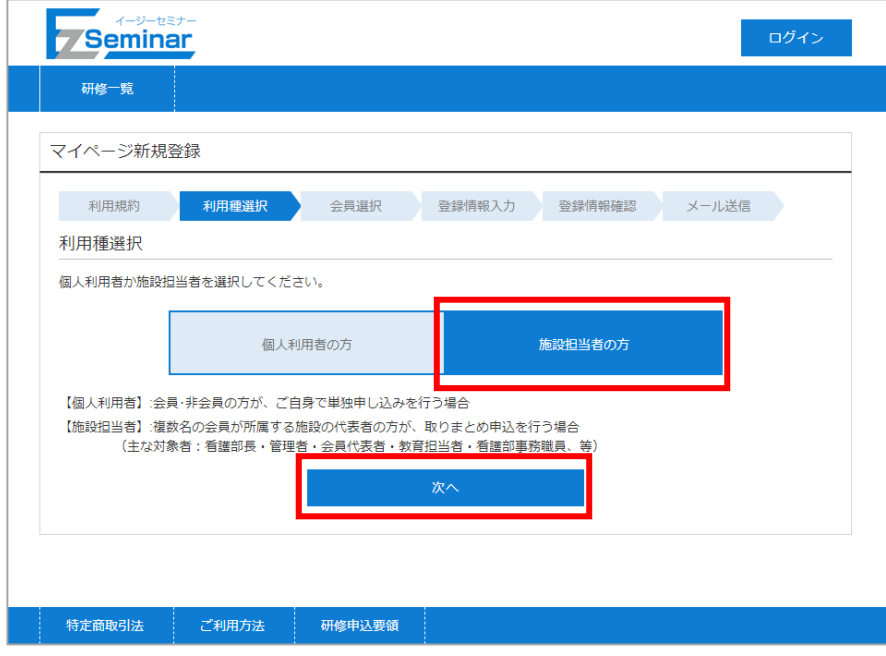

※本マニュアルは【施設担当者】向けとなっております。 【個人利用者】としてマイページを開設したい方は、個人利用者向けマニュアルをご確認ください。

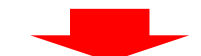

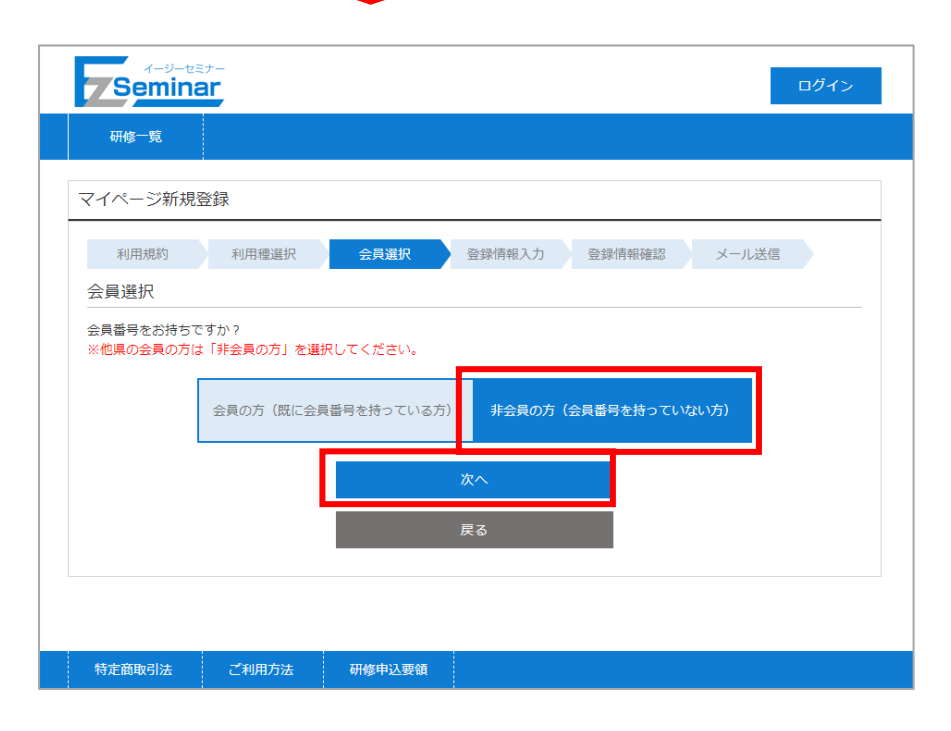

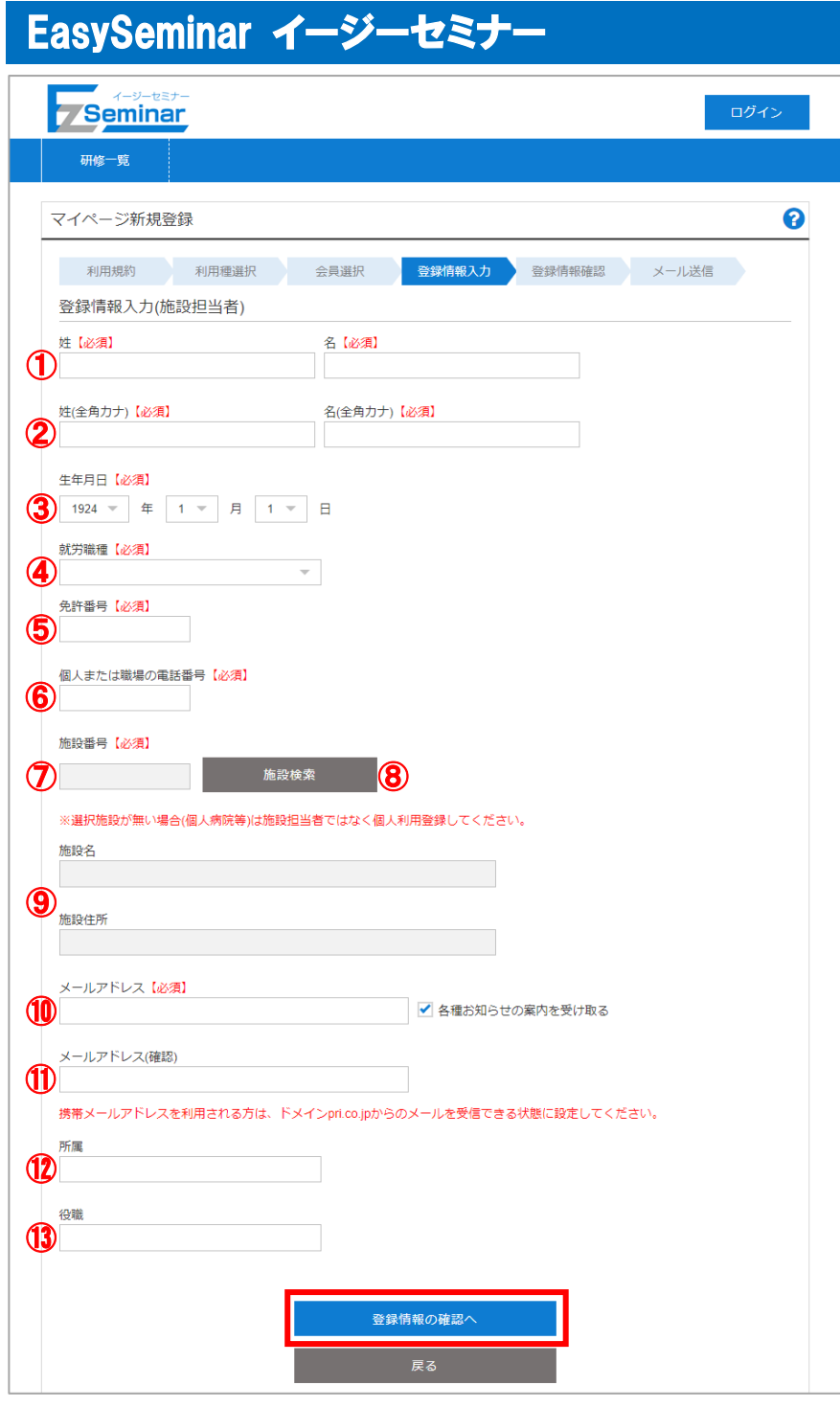

マイページ開設に必要となる利用者の情報を入力します。

- ① 姓、名 【必須】 苗字と名前を入力してください。 ② 姓(全角カナ)、名(全角カナ) 【必須】 苗字と名前をカタカナで入力してください。 ③ 生年月日【必須】 生年月日の 年/月/日 をそれぞれ選択してください。 ④ 就労職種【必須】 職種を 保健師/助産師/看護師/准看護師/その他 から選択してください。 その他選択時の免許番号入力は不要です。 ⑤ 免許番号 【就労職種がその他選択時以外は必須】
	- 選択した職種の免許番号を入力してください。(8 桁の半角数字)

⑥ 個人または職場の電話番号【必須】

連絡のつく個人もしくは職場の電話番号を半角で記入してください。(半角数字) ⑦ 施設番号【必須】

施設番号を入力するか、⑧の施設検索から対象の施設を選択すると自動的に入力されます。

※施設登録をしていない施設では、施設担当者として登録できませんので個人として登録してください。 ⑧ 施設検索

クリックすると施設検索画面が表示されます。 施設番号の一部や施設名で検索し、対象施設を選択してください。 選択した施設の施設番号が自動的に入力されます。

- ⑨ 施設名、施設住所
	- ⑦で入力された施設番号に該当する施設名と施設住所が表示されます。入力することは出来ません。
- ⑩ メールアドレス【必須】 登録するメールアドレスを入力してください。 各種お知らせをメールで送信するので、「各種お知らせを受け取る」にチェックがついていることを確認 してください。 ここで指定したメールアドレスがログインIDとなります。
	- ※施設担当者ページ登録と個人ページの2つを登録する場合、それぞれに異なるメールアドレスが必要 となります。
- ⑪ メールアドレス(確認)【必須】 ⑩と同じメールアドレスを入力してください。 ※携帯アドレスを利用する場合は、ドメイン「ez-seminar.jp」からのメール受信可能に設定してくだ さい。
- ⑫ 所属
	- ご自身の所属部署等を入力してください。(30 文字以内)
- ⑬ 役職

ご自身の役職を入力してください。(30 文字以内)

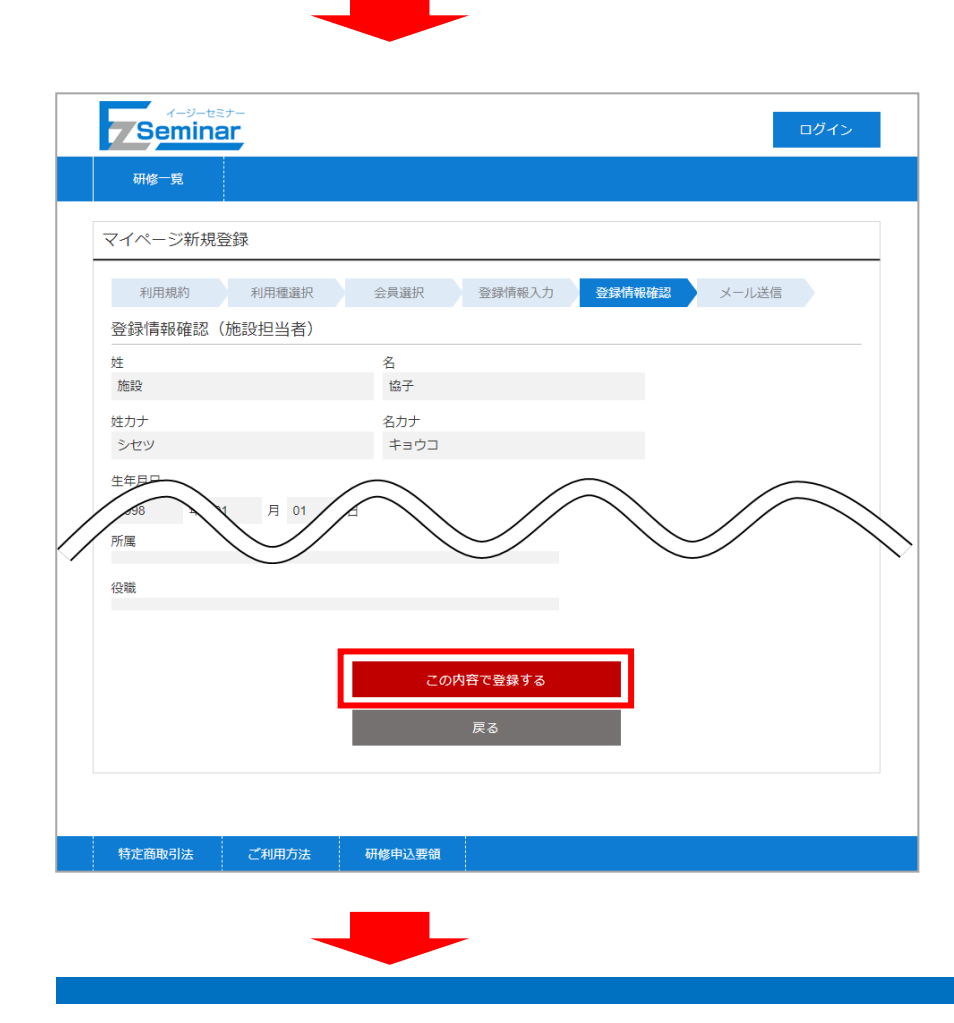

# EasySeminar イージーセミナー **Seminar** 研修一覧 マイページ新規登録 利用規約 利用種選択 会員選択 登録情報入力 登録情報確認 <mark>メール送信</mark> 仮申請完了 ご入力いただいたメールアドレスに申請用のURLを記載したメールを送信しました。 これが、ただ・たい かり 1 シスピ 1 話がいいい。 ※まだ申請は完了していません。 研修一覧へ 特定商取引法 ご利用方法 研修申込要領 ※この段階では仮申請のみ完了した状態となります。 このあとの手順を行うことで申請完了となりますので、ご注意ください。 [https://www.ez-seminar.jp/yamanashi/C](https://www.ez-seminar.jp/yamanashi/)onfirmRegisterUser?・ 登録したメールアドレス宛に「仮申請完了メール」が送信されます。 メール内のリンクをクリックして、登録申請完了ページへ移動してください。

※仮申請から24 時間経つと本申請ができなくなりますので、早めに操作を行うようにしてください。 本申請ができなくなった場合は、再度マイページの登録を行ってください。

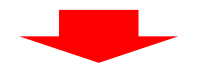

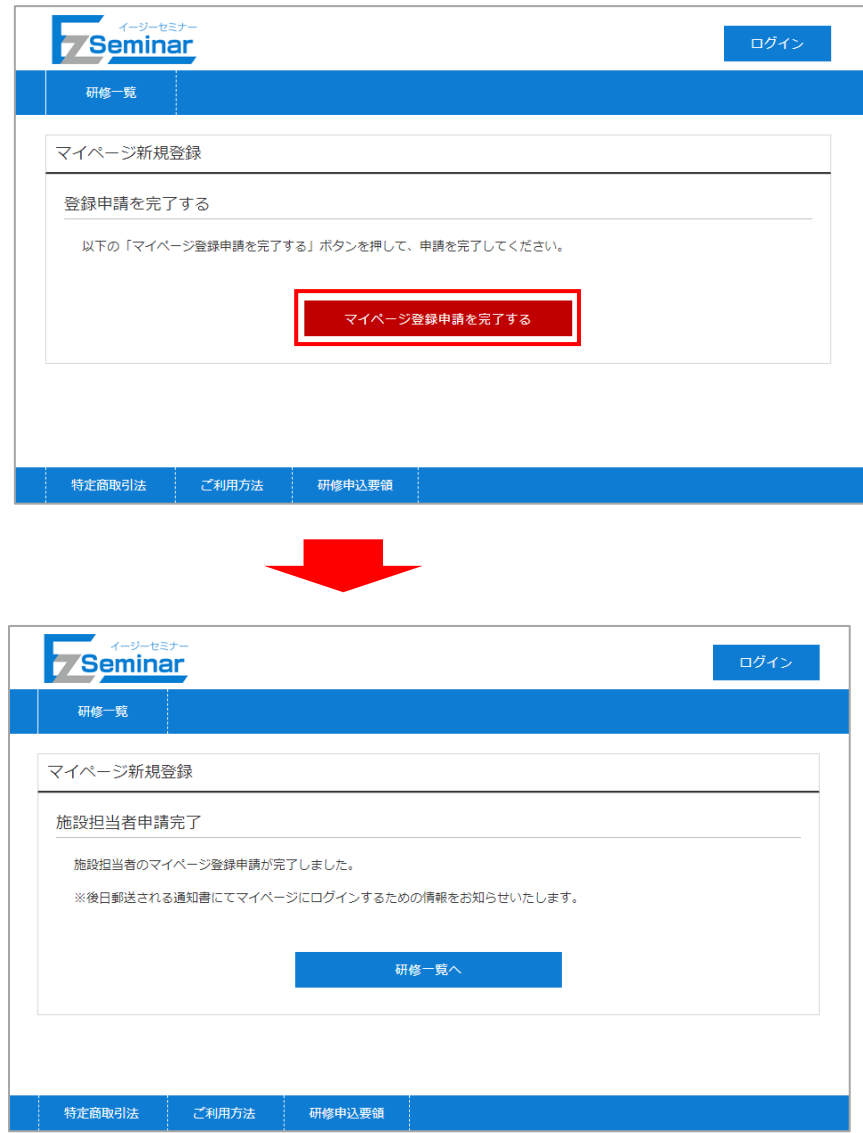

以上で、マイページの開設が完了となります。

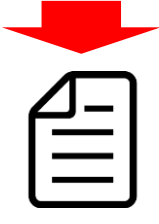

後日、ログインに必要な情報が記載された「施設担当者承認通知書」が郵送で通知されますので、ご確認くださ い。

マイページには記載されているログインID(登録したメールアドレス)とパスワードでログインしてください。

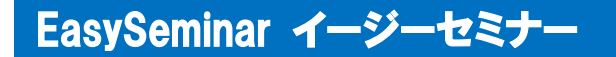

### <span id="page-20-0"></span>2-2. マイページにログインする

マイページにログインするには、以下の手順を行います。

※マイページにログインするには、マイページの開設が必要です。

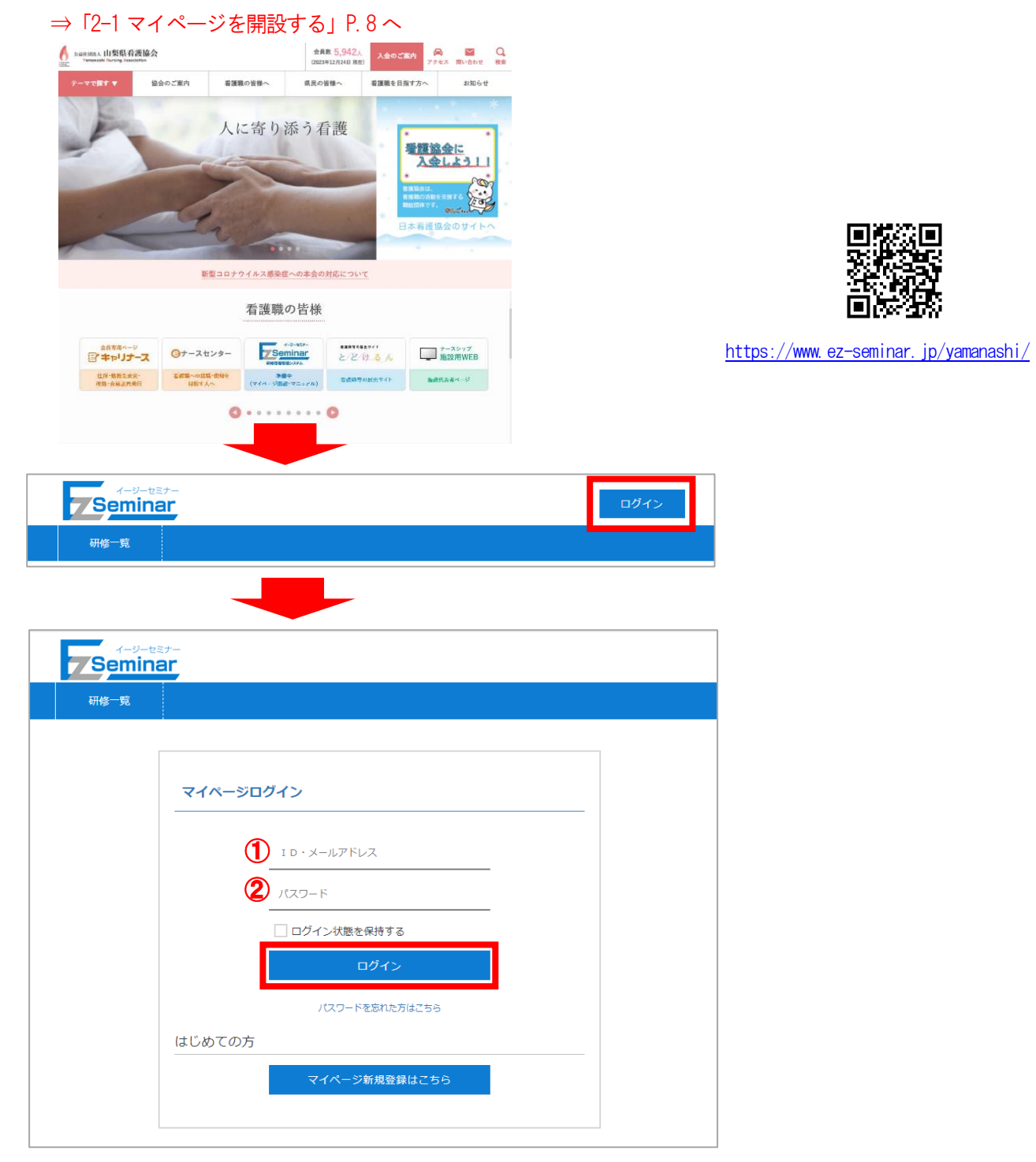

以下の情報を入力し、「ログイン」ボタンをクリックします。

- ① メールアドレス
	- 登録されているメールアドレスを入力します。
- ② パスワード 登録されているパスワードを入力します。

### <span id="page-21-0"></span>2-3. マイページを引き継いで施設担当者を変更する

-※新担当者が山梨県看護協会の会員の方は「[2-3-1.](#page-21-1)[新担当者が会員の場合」](#page-21-1)P[.21](#page-21-1)~を、 非会員の方もしくは他県の会員の方は「[2-3-2.](#page-22-0)[新担当者が非会員の場合」](#page-22-0)P[.22](#page-22-0)~をご確認ください。

#### <span id="page-21-1"></span>2-3-1.新担当者が会員の場合

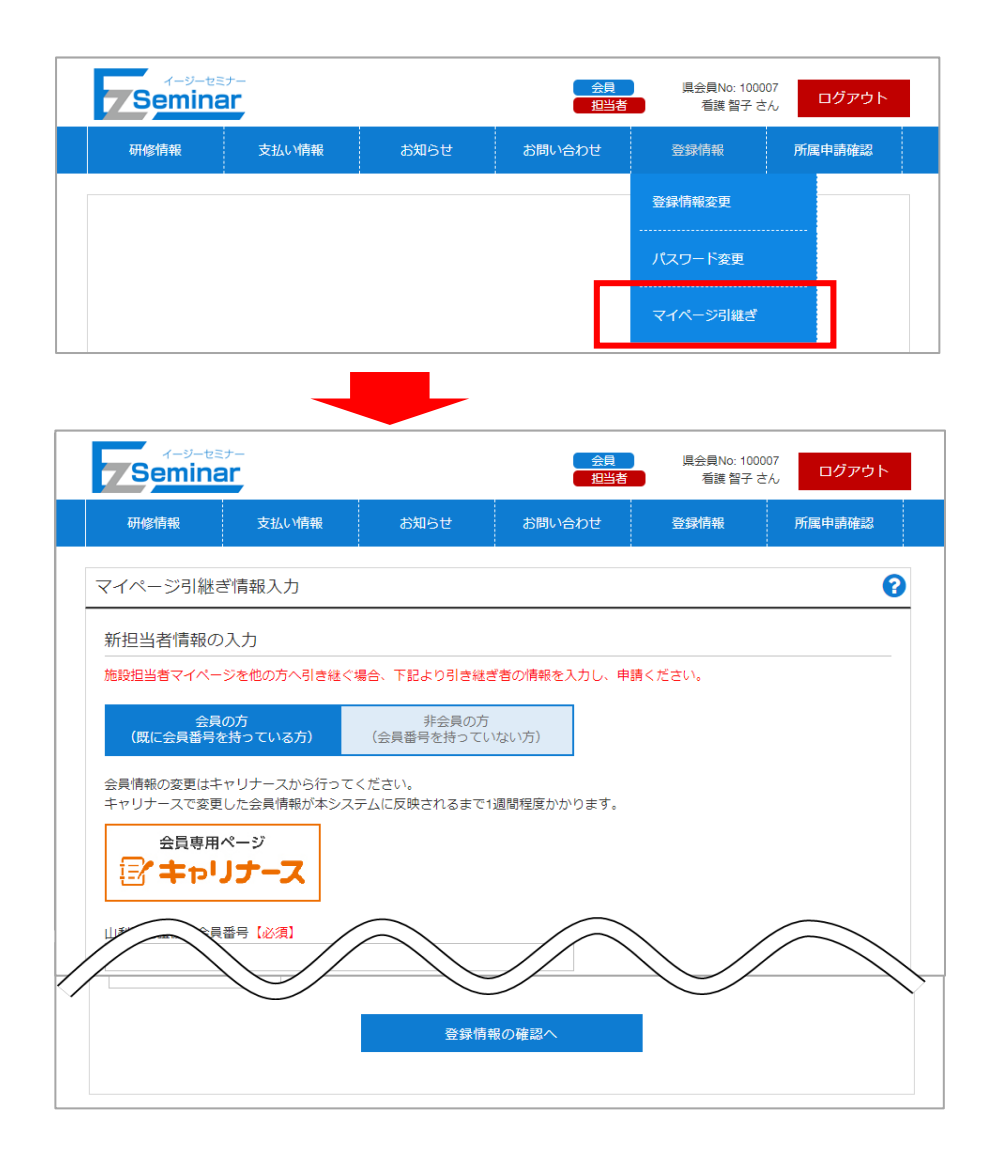

新担当者の情報を入力して下さい。

各項目の詳細は別紙の「【施設担当者版】マイページ開設編マニュアル」の会員版マイページ開設方法を参照して ください。

※会員情報に変更がある場合は、キャリナースから行ってください。キャリナースへの登録をお勧めします。

マイページの引継ぎ申請後はマイページの開設時と同様に、後日ログインに必要な情報が記載された「施設担当 者承認通知書」が新担当者へ郵送で通知されますので、ご確認ください。

#### <span id="page-22-0"></span>2-3-2.新担当者が非会員の場合

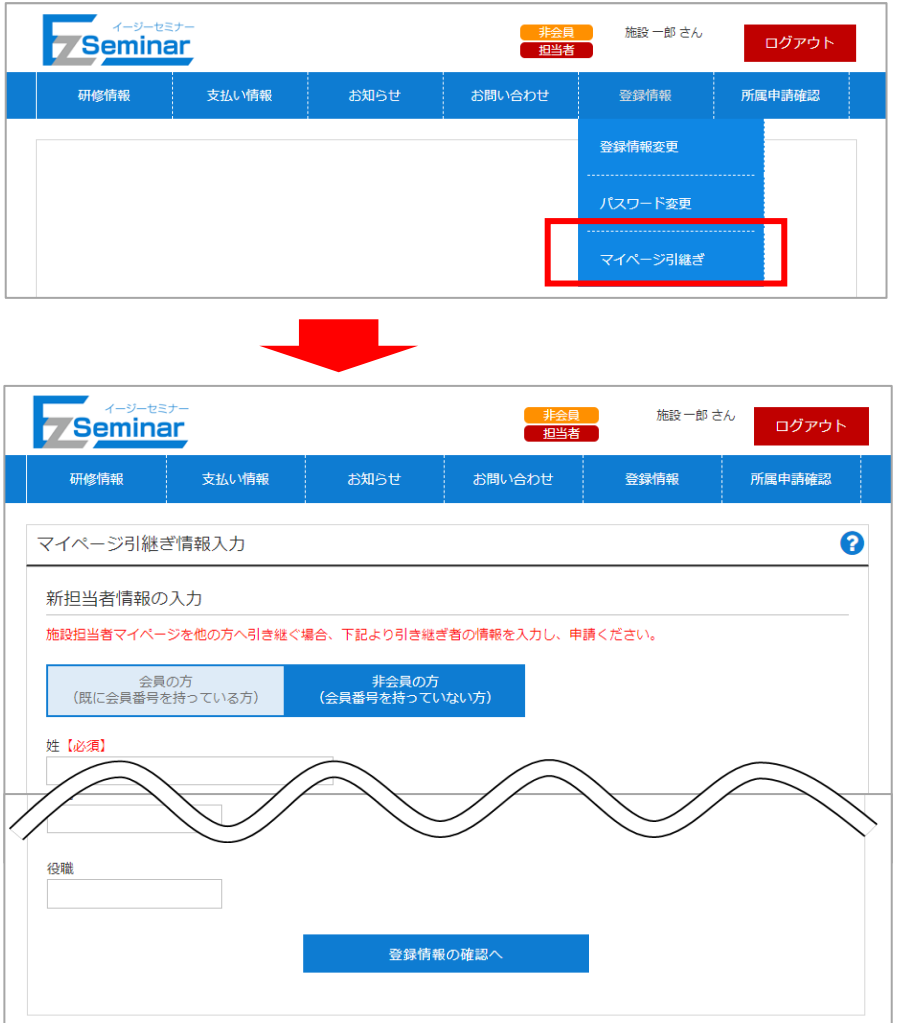

新担当者の情報を入力して下さい。

各項目の詳細は別紙の「【施設担当者版】マイページ開設編マニュアル」の非会員版マイページ開設方法を参照し てください。

マイページの引継ぎ申請後はマイページの開設時と同様に、後日ログインに必要な情報が記載された「施設担当 者承認通知書」が新担当者へ郵送で通知されますので、ご確認ください。